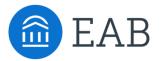

### INTERNAL

### **Coordinated Services**

Summer 2017

Thanks for checking in to see what's new in this EAB release. This document shares the updates planned for the forthcoming release. **Please note that the ultimate release timeline, as well as the inclusion of the items outlined below, is determined based on the final stages of testing.** 

### **Administration**

- Administration Page Restructuring
- User Role Permission Restructuring

### **Appointment Configurations**

- · Ability to Edit Name of Appointment Types & Associated Users
- · Ability to Edit Text in Student Scheduling Workflow

### Scheduling

- · Ability to Associate Appointment with Campaign
- Allow for Weekend Appointment Scheduling
- · Enhanced Screens for Walk-In Times

### **Appointment Center**

- Selecting Appointment Center Locations
- · Updates and Actions from Student Card in Appointment Center
- · Actions from Appointment Card in Appointment Center
- · Hover-Over Actions in Appointment Center
- "Drop-In Appointments" Tab in Appointment Center
- "In Progress" and "Upcoming Appointment List" Tabs in Appointment Center

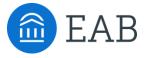

# Administration

- Administration Page
- User Role Permissions

# New Feature: Administration Page Restructuring

As part of this release, we've restructured the Administration page of the site to better reflect a typical workflow and create more logical groupings of backend settings.

Changes include:

- Reducing the number of sections from 8 to 6
- Reducing the number of linked pages from 41 to 38
- · Updating section titles to more accurately reflect the settings included
- Reorganizing sections so that the linked pages are grouped more intuitively and align with the section title
- Bolding important linked pages

It is important to note that despite this restructuring, we have not lost any of the original functionality. **Any settings that were previously turned on will continue to remain on.** 

On the next page, we have documented these changes with 'before' and 'after' screenshots.

### **Before:**

- School Information
- Tutor Settings
- Users
- Kiosk Options
- Messaging Options
- Import Data/API
- Section & Course Settings
- Case Management

### After:

- Site Configurations
- Appointments
- User Management
- Data
- Imports
- Payroll

# **Administration Page Restructuring**

### **Before:**

#### Administration

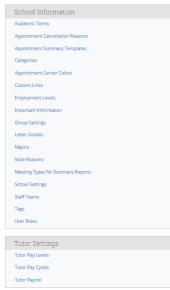

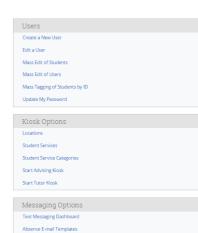

| EAB |
|-----|
|     |

#### Import/Data API Create An API Key For My User

Endpoint Configuration

Configure SFTP

Section & Course Settings Add/Edit Courses and Sections

Manage Section Tags

Case Management

Case Outcomes

### After:

### Administration

| Site Configurations                                                                                                    | User Management                                               |
|----------------------------------------------------------------------------------------------------|---------------------------------------------------------------|
| Global Configuration                                                                                                    | Role Configuration & Access                                   |
| Group Configuration & Access                                                                                                    | Create a New User                                             |
| Absence Email Templates<br>Alert Reasons<br>Case Outcomes                                                                                                    | Edit a User<br>Mass Edit of Students<br>Mass Edit of Users    |
| Custom Links                                                                                                    | Mass Tagging by ID                                            |
| Important Information                                                                                                    |                                                               |
| Letter Grades                                                                                                    | Data                                                          |
| Staff Teams<br>Text Messaging Dashboard                                                                                                    | Academic Terms<br>Categories<br>Add/Edit Courses and Sections |
| Appointments                                                                                                    | Tags                                                          |
| Appointment Configurations                                                                                                    | Manage Section Tags                                           |
| Student Service Categories         Student Services         Locations         Appointment Cancellation Reasons         Appointment Center Colors         Appointment Summary Templates |                                                               |

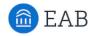

# Imports Change My User's API Key View My User's API Key Configure SFTP Endpoint Configuration Data Import Payroll Payroll Payroll Endpoint Levels

# New Feature: User Role Permission Restructuring

As part of this release, we've restructured the way permissions are organized within user roles. Our goal was to create more logical groupings based on the type of permission.

Changes you see include:

- Accessing user role permissions by clicking in to 'Role Configuration & Access' within 'User Management', instead of 'User Roles' within 'School Information"
- Changes to 'Standard User Types' depending on an update to Appointment Configurations
- Adding a new 'Data Privacy & Access' permissions suite
- Rolling up 'Early Access Features' and 'Institution Reports and GradesFirst Analytics' permissions into more appropriate groupings
- Adding a new 'Athletics' permissions suite

In this section, we have detailed the changes you can expect to see for each permissions 'bucket' within 'User Roles' accompanied by screenshots of the way this page was organized previously (on the left side of the dotted line) and how this page is organized currently (on the right side of the dotted line).

### Edited: Role Details

• Removed 'Enable email privacy protection' option

| Add New Role                    | Roles > Add New Role         |
|---------------------------------|------------------------------|
| Role Details                    | Role Details                 |
| Name of Role:                   | Name of Role:                |
| External Identifier of Role:    | External Identifier of Role: |
| Chaue email privacy procection. |                              |

Edited: Standard User Types

- The Advising & Tutoring User Types can now be customized to change the name of the Home screen
- This can be customized through the Appointments Configuration

| Standard User Types        | Standard User Types     |
|----------------------------|-------------------------|
| Administrator     Advising | Administrator     Staff |
| Coaching                   | Coaching                |
| Professor                  | Professor               |
| Student                    | Student                 |
| Study Hall Monitor         | Study Hall Monitor      |
| Tutoring                   | Coach/Tutor             |

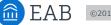

### Edited: Permission Sections

- Added a 'Data Privacy & Access' section for permissions dealing with access to certain types of student information through profiles, reports, dashboards, searches, and imports
- Removed `**Tutoring**' as its own unique grouping and reassigned associated permissions
- Created **`Athletics**' as a unique grouping and reassigned permissions associated with the features most commonly used by Athletic departments
- Removed `Early Access Features' permissions since these are now automatically enabled or not dependent on a user role
- Relocated 'Institution Reports and GradesFirst Analytics' permissions to more appropriate groupings

### Before

### After

| Permissions                                                                                                    | Permissions                                   |
|----------------------------------------------------------------------------------------------------|-----------------------------------------------|
| Courses & Attendance                                                                                                    | Data Privacy & Access                         |
| Non-Student Appointments & Availabilities                                                                                                | Non-Student Appointments & Availabilities     |
| Tutoring                                                                                                    | Conversations                                 |
| Conversations                                                                                                    | Campaigns                                     |
| Campaigns & Travel Letters                                                                                                    | Study Hall, Kiosk, & Appointment/Tutor Center |
| Study Hall, Kiosk, & Appointment/Tutor Center                                                                                            | Student Info & Reporting                      |
| Student Info & Reporting                                                                                                    | Alerts & Cases                                |
| Alerts & Cases                                                                                                    | Athletics                                     |
| Institution Reports and GradesFirst Analytics                                                                                            | Administration                                |
| Administration                                                                                                    | Create Role Cancel                            |
| Early Access Features                                                                                                    |                                               |
| <ul> <li>Next Generation Reports<sup>?</sup></li> <li>Advising Summary API<sup>?</sup></li> <li>Appointment Summary Templates</li> </ul> |                                               |
| Create Role Cancel                                                                                                    |                                               |

### Added: 'Data Privacy & Access'

Created a new grouping for permissions dealing with access to certain types of reports and dashboards and the ability to search and import student profiles and data

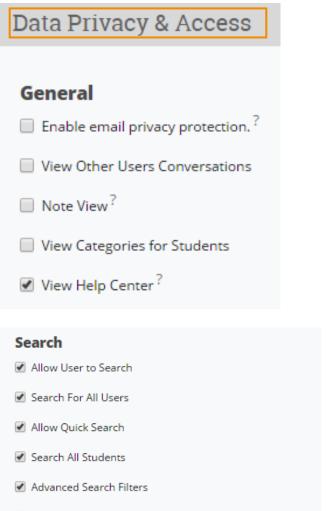

- Access to GPA filters in Advanced Search
- View enhanced search results?
- Access to Personal Information filters in Advanced Search

### Import

- Data Imports
- API Access

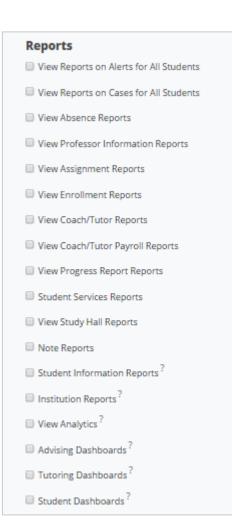

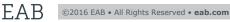

Edited: 'Non-Student Appointment & Availabilities

• Language in this section will update if edits are made to Appointment Configurations about the naming of Advising

### **Before**

I

| Von-Student Appointments & Availabilities                                                                 | Non-Student Appointments & Availabilities                                     |
|----------------------------------------------------------------------------------------------------|-------------------------------------------------------------------------------|
|                                                                                                    |                                                                               |
| Appointment Permissions                                                                                   | Appointment Permissions                                                       |
| Create Advising Appointment                                                                               | Create Staff (advising) Appointment                                           |
| Create Tutoring Appointments                                                                              | Create Academic Coaching                                                      |
| Create General Appointments                                                                               | Create General Appointments                                                   |
| Appointment Update <sup>?</sup>                                                                           | Appointment Update <sup>7</sup>                                               |
| Organizers Edit Their Own Appointments                                                                    | Organizers Edit Their Own Appointments                                        |
| Advisors and tutors can edit appointments they are in charge of.                                          | Staff and Coach/Tutor can edit appointments they are in charge of.            |
| Appointment Delete?                                                                                       | Appointment Delete?                                                           |
| Organizers Delete Their Own Appointments ?                                                                | Organizers Delete Their Own Appointments <sup>7</sup>                         |
| Create Appointments for any applicable user?                                                              | Create Appointments for any applicable user                                   |
| Cancel Appointments or any person's Attendance to it                                                      |                                                                               |
| Appointment Cancellation Administration ?                                                                 | Cancel Appointments or any person's Attendance to it                          |
| Ability for user to reset the counter for advising or tutoring appointments on a student's no show grid.  | Appointment Cancellation Administration?                                      |
| Ability for user to reset the counter for advising or tutoring appointments on a student sitio show grid. | Ability for user to reset the counter for appointments on a student's no show |
| Advising Permissions                                                                                      |                                                                               |
| Allow advisor to manage Advising Requests                                                                 | Staff Permissions                                                             |
|                                                                                                    | Allow advisor to manage Staff (advising) Appointment Requests                 |
| Availability Permissions                                                                                  |                                                                               |
| Availability Create                                                                                       | Availability Permissions                                                      |
| Availability Delete                                                                                       | Availability Create                                                           |
| Availability Create for Others                                                                            | Availability Delete                                                           |
| Availability Delete for Others                                                                            | Availability Create for Others                                                |
|                                                                                                    | August 2010 Delate for Others                                                 |

After

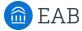

### Edited: 'Conversations'

 Moved 'View Other Users Conversations' permission to the General section within Data Privacy & Access

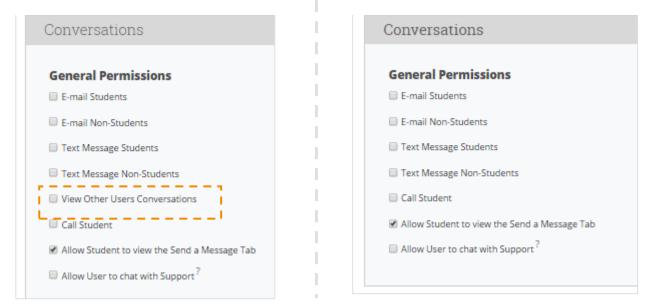

Edited: 'Campaigns & Travel Letters'

- Updated the language of the section title to simply 'Campaigns'
- Language in this section will update if edits are made to Appointment Configurations about the naming of Advising and Tutoring
- Moved the Travel Letter Administrator permission to the Athletic section

### Before

EAB

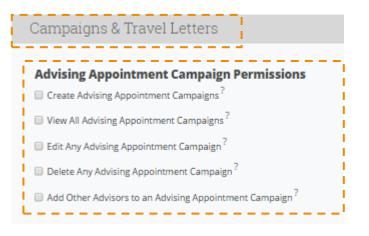

### After

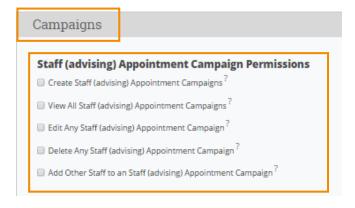

**Edited**: `Study Hall, Kiosk, & Appointment/Tutor Center'

- Condensed Kiosk Permissions
- Moved Study Hall Permissions to the Athletics section
- Moved Charity Time Permissions to the Athletics section

### **Before**

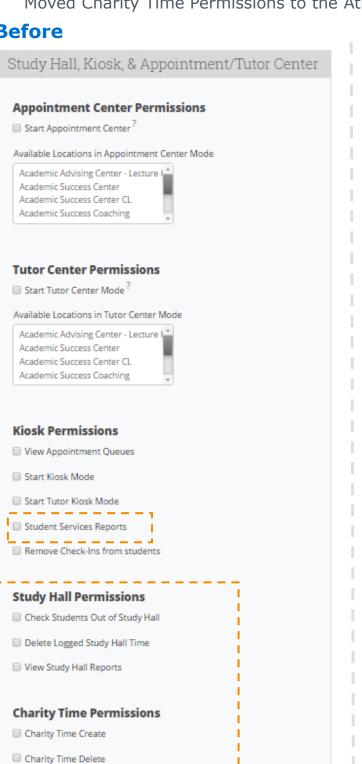

### After

### Appointment Center & Kiosk

### Appointment Center Permissions

Start Appointment Center?

Available Locations in Appointment Center Mode

Academic Advising Center - Lecture I + Academic Success Center Academic Success Center CL Academic Success Coaching Athlatics Comple

### **Tutor Center Permissions**

Start Tutor Center Mode?

Available Locations in Tutor Center Mode

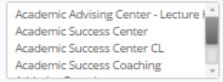

### **Kiosk Permissions**

- View Appointment Queues
- Start Kiosk Mode
- Start Tutor Kiosk Mode
- Remove Check-Ins from students

©2016 EAB • All Rights Reserved • eab.com

EAB

### Edited: 'Student Info & Reporting'

- Focused this section primarily on the record taking abilities of users
- Moved a majority of the permissions associated with viewing student information to the Data Privacy & Access section
- Moved 'Custom Student Reports' permissions to the Athletics section
- Relocated the Watch List permission to this section .

### **Before**

### Student Info & Reporting Student Note Permissions Note Create Add Attachments to Notes Note Update - - - - -- 1 Note View<sup>2</sup> \_ \_ \_ \_ \_ Note Delete \_ \_ \_ \_ \_ \_ Note Reports \_\_\_\_\_ Access to Student Information Permissions Student Information Reports<sup>2</sup> Search All Students Advanced Search Filters Access to GPA filters in Advanced Search Access to Personal Information filters in Advanced Search View All Student Profiles View Student Profiles of Assigned Students View Student Profiles of Enrolled Students View Student ID on Student Profile Page View the Alternate ID on the Student Profile Screen View enhanced search results? Enable History Tab and Feed on the Student Profile? View Categories for Students View Custom Links on the Student Profile Screen<sup>4</sup> Access to the 30-seconds Overview on the Student Profile

### After

| Student Info & Reporting                                                                                                    |  |
|----------------------------------------------------------------------------------------------------|--|
| Student Note Permissions <ul> <li>Note Create</li> <li>Add Attachments to Notes</li> <li>Note Update</li> <li>Note Delete</li> </ul>                                                                                                    |  |
| Summary Report Permissions Constraints Constraints Con |  |
| Tag Permissions         Tag Create         Tag Delete         Mass Assign Tags         Edit Students Tags                                                                                                    |  |

### Before

| Custom Student Reports               |                                         |
|--------------------------------------|-----------------------------------------|
| Mass Print - Custom Student Reports? |                                         |
| Mass Print - Student Calendars?      |                                         |
|                                      |                                         |
| Summary Report Permissions           |                                         |
| Summary Report Create                |                                         |
| Add Attachments to Summary Reports   | 1 I I I I I I I I I I I I I I I I I I I |
| Update Own Summary Reports           | 1 I I I                                 |
| Delete Own Summary Reports           |                                         |
| Summary Report Update                |                                         |
| Summary Report View                  |                                         |
| Summary Report Delete                | 1 I I I I                               |
| Summary Report Reports               |                                         |
|                                      |                                         |
| Tag Permissions                      |                                         |
| Tag Create                           |                                         |
| Tag Delete                           |                                         |
| Mass Assign Tags                     |                                         |
| Edit Students Tags                   | I.                                      |
|                                      |                                         |

### After

| Summary Report Permissions         |
|------------------------------------|
| Summary Report Create              |
| Add Attachments to Summary Reports |
| Update Own Summary Reports         |
| Delete Own Summary Reports         |
| Summary Report Update              |
| Summary Report View                |
| Summary Report Delete              |
| Summary Report Reports             |
|                                    |
| Tag Permissions                    |
| Tag Create                         |
| Tag Delete                         |
| Mass Assign Tags                   |
| Edit Students Tags                 |
|                                    |

### Edited: 'Alerts & Cases'

• Removed 'View Student Cases on Student Profile Page' permission

### Before

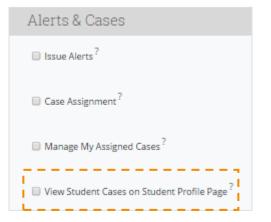

### After

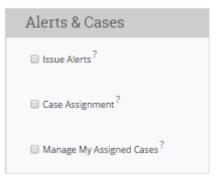

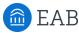

Removed: 'Courses & Attendance'

- Moved 'Absence/Attendance Permissions' to 'Athletics'
- Moved 'Assignment Permissions' to 'Athletics'

### Added: 'Athletics'

 Created a new grouping for permissions dealing with athletics, including assignment permissions, book slip administration, coach/tutor pay cycle permissions, coach/tutor pay levels permissions, study hall permissions, and charity time permissions

**Note:** The permissions in this grouping are not new permissions, but rather have been reassigned to this bucket from elsewhere in the user role permissions page

| Athletics                                                                                     | <b>Coach/Tutor Pay Cycle Permissions</b>         |
|-----------------------------------------------------------------------------------------------|--------------------------------------------------|
|                                                                                               | Create new Pay Cycles                            |
| General                                                                                       | Edit Existing Pay Cycles                         |
| Absence View                                                                                  | Remove Existing Pay Cycles                       |
| Assignment View                                                                               |                                                  |
| a si su su a Parri si si su s                                                                 | Coach/Tutor Pay Levels Permissions               |
| Assignment Permissions                                                                        | Create new Pay Levels                            |
| Assignment Create                                                                             | Edit Existing Pay Levels                         |
| Assignment Update                                                                             | Remove Existing Pay Levels                       |
| Assignment Delete                                                                             | E Neniove Existing Pay Levels                    |
| Absence/Attendance Permissions                                                                | Study Hall Permissions                           |
| Absence/Attendance Permissions Absence/Attendance Permissions                                 | Check Students Out of Study Hall                 |
| 5                                                                                             | Delete Logged Study Hall Time                    |
| Absence Recording For All Students                                                            |                                                  |
| Ad Hoc Attendances<br>Users can fill out Attendance for Meeting off the normal Class Schedule | Charity Time Permissions                         |
| 5                                                                                             | Charity Time Create                              |
| Book Slip Administration                                                                      | Charity Time Delete                              |
| Book Slips Administration?                                                                    |                                                  |
|                                                                                               | Custom Student Reports                           |
| Ability to print book slips from student profile                                              | Mass Print - Custom Student Reports <sup>?</sup> |
|                                                                                               | Mass Print - Student Calendars <sup>?</sup>      |
| Enrollment Permissions                                                                        |                                                  |
| Enrollment Drop                                                                               |                                                  |
| Enrollment Undrop                                                                             | Travel Letter Permissions                        |
| Enrollment Delete                                                                             | Travel Letter Administrator <sup>2</sup>         |
|                                                                                               | Miscellaneous                                    |
|                                                                                               | Set a Preferred Max Hours for Appointments       |

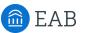

### Edited: 'Administration'

- Moved a number of 'General Administration' permissions to more appropriate sections.
- Reduced 'Exchange Sync Permissions' and added additional clarifying language.

### Before

| Administration                          |
|-----------------------------------------|
| General Administration                  |
| Category Administration                 |
| Course/Section Administration           |
| Section Tag Administration?             |
| Data Imports                            |
| API Access                              |
| Location Administration                 |
| Important Information Administration    |
| Grades Administration                   |
| Student Services Administration         |
| View Help Center                        |
| Role Administration                     |
| School Settings Update                  |
| Student Mass Edit                       |
| Tag Administration                      |
| Term Administration                     |
| Text Message Administration ?           |
| Advisor Reports                         |
| View Advisor Availability Report        |
| User Impersonation?                     |
| Alert Reason Administration?            |
| Case Management Administration?         |
| View Reports on Alerts for All Students |
| View Reports on Cases for All Students  |
| Professor Information Reports           |
|                                         |
| Manage Teams                            |
| U Watch list                            |

### After

Administration

| General Administration               |
|--------------------------------------|
| Category Administration              |
| Course/Section Administration        |
| Section Tag Administration?          |
| Location Administration              |
| Important Information Administration |
| Grades Administration                |
| Student Services Administration      |
| Role Administration                  |
| School Settings Update               |
| Student Mass Edit                    |
| Tag Administration                   |
| Term Administration                  |
| Text Message Administration?         |
| Staff Reports                        |
| View Staff Availability Report       |
| User Impersonation?                  |
| Alert Reason Administration?         |
| Case Management Administration?      |
| Manage Teams                         |

| Before                                                                                                    | After                                                                                                    |
|----------------------------------------------------------------------------------------------------|----------------------------------------------------------------------------------------------------|
| Workflow Permissions                                                                                       | Workflow Permissions                                                                                                    |
| U Workflow Administrator                                                                                   | Uvrkflow Administrator                                                                                                    |
| E-mail Template Administrator                                                                              | E-mail Template Administrator                                                                                                    |
| School Employment Level Permissions                                                                        | School Employment Level Permissions                                                                                                    |
| Create new Employment Levels                                                                               | Create new Employment Levels                                                                                                    |
| Edit Existing Employment Levels                                                                            | Edit Existing Employment Levels                                                                                                    |
| Remove Existing Employment Levels                                                                          | Remove Existing Employment Levels                                                                                                    |
| User Administration Permissions                                                                            | User Administration Permissions                                                                                                    |
| User Create                                                                                                | User Create                                                                                                    |
| User Update                                                                                                | User Update                                                                                                    |
| User Delete                                                                                                | User Delete                                                                                                    |
| Allow User to Search                                                                                       | Allow User to Search                                                                                                    |
| Search For All Users                                                                                       | Search For All Users                                                                                                    |
| Allow Quick Search                                                                                         | Allow Quick Search                                                                                                    |
| Group Permissions                                                                                          | Group Permissions                                                                                                    |
| Group Update                                                                                               | Group Update                                                                                                    |
| Assign Users To Groups                                                                                     | Assign Users To Groups                                                                                                    |
| Exchange Sync Permissions                                                                                  | Exchange Sync Permissions                                                                                                    |
| Note, these permissions will not stop syncing of calendars that are already setup.  Exchange Sync Feature? | Note, these permissions will not stop syncing of calendars that are already setup.<br>Exchange calendar syncing is started and stopped in each person's calendar<br>settings. |
| Edit Exchange Mailbox ?                                                                                    | Exchange Sync Feature ?                                                                                                    |
| Allow Exchange Calendar Sync <sup>?</sup>                                                                  | Edit Exchange Mailbox ?                                                                                                    |

Relocated: 'Institution Reports and GradesFirst Analytics'

• **Note**: The permissions previously listed in this grouping have been reassigned to the Data Privacy & Access bucket. They have not been removed from the site altogether.

### Removed: 'Early Access Features'

• **Note**: The permissions previously listed in this grouping have been removed from this page as they are automatically enabled features at the site level not user role level.

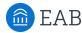

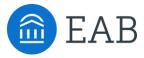

# **Appointment Configurations**

- How to Configure
- Impact on Display
- Impact on Student Scheduling Workflow

# New Feature: Appointment Configurations

As part of this release, we've allowed for increased flexibility when it comes to naming the appointment types in SSC Campus.

Before: Appointment Types are strictly Advising and Tutoring

After: Able to change the display of these Types to institution-specific language

You will find this site configuration on the Administration page in the Appointments section. Within the configuration you have the option to rename how this appointment type displays and the title of anyone associated with this appointment type.

### Impact:

- The display of an appointment type appears on a user's Home Page when looking at recent and upcoming appointments as well as appointment queues and requests.
- The Reporting page will update to better classify the appointment type associated with the reports and the title of users involved with these reports.
- The name of the Summary Report will update based on the display name chosen.

# **Appointment Configurations**

### Where to Access on Administration Page:

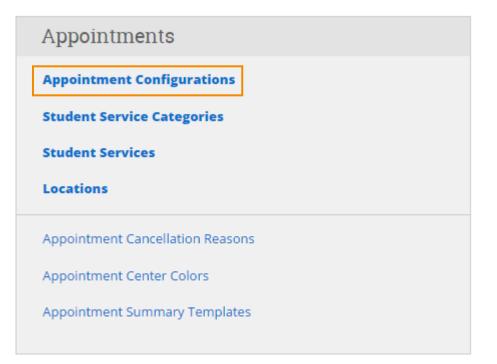

### How to Edit Appointment Types:

# Appointment Configurations > Edit Advising

| General Settings                      |                                                                           |  |
|---------------------------------------|---------------------------------------------------------------------------|--|
| Name                                  |                                                                           |  |
| Advising                              |                                                                           |  |
| Display Name                          | Display Name will change the way     "Advising" is referred to throughout |  |
| Student Support                       | the site                                                                  |  |
| Title for the Staff Member Running th | Title will change the way "Advisor"                                       |  |
| Staff                                 | is referred to throughout the site                                        |  |
|                                       |                                                                           |  |

# **Display of Appointment Configurations**

### Site Impacts:

### Home Screen Title & Tabs

### Before

# Advisor Home -

| Students | Upcoming Appointme    | ents My Avail   | ability Advising Que   | eues    | Advising Requests    | Recent Advisor Appointments Recent Reports You Created                              |
|----------|-----------------------|-----------------|------------------------|---------|----------------------|-------------------------------------------------------------------------------------|
|          |                       |                 |                        |         |                      | Recent Advising Appointments                                                        |
| Aft      | ter                   |                 |                        |         |                      | Actions -                                                                           |
| Staff    | f Home 🗸              |                 |                        |         |                      | Staff Reporting           Recent Student Support         Recent Reports You Created |
| Students | Upcoming Appointments | My Availability | Student Support Queues | s Stude | ent Support Requests | Recent Student Support                                                              |
|          |                       |                 |                        |         |                      | Actions 🕶                                                                           |
|          |                       |                 |                        |         |                      | DATE 🕈 REASON COMMENT                                                               |

### **Report Titles**

### Before

| Staff Reports                         |
|---------------------------------------|
| Student Support                       |
| Student Support Details               |
| Students With/Without Student Support |
| Staff Summaries                       |
| Staff Detail Summaries                |
| Staff Reason Totals                   |
| Daily Staff Student Support           |
| Staff Activity Report                 |
| Staff Cancellations                   |
| Staff No-Shows                        |
| Staff Stats                           |
| Staff Conversations Stats             |
| Student Support Request Report        |
| Staff Availabilities                  |
|                                       |

### After

| Advisor Reports                             |
|---------------------------------------------|
| Advisor Appointments                        |
| Advisor Appointment Details                 |
| Students With/Without Advising Appointments |
| Advisor Summaries                           |
| Advisor Detail Summaries                    |
| Advisor Reason Totals                       |
| Daily Advisor Appointments                  |
| Advisor Activity Report                     |
| Advisor Cancellations                       |
| Advisor No-Shows                            |
| Advisor Stats                               |
| Advisor Conversations Stats                 |
| Advising Request Report                     |
| Advisor Availabilities                      |

Advisor Reporting

# **Display of Appointment Configurations**

### Site Impacts:

**Summary Reports** 

### Before

# My Assigned Students

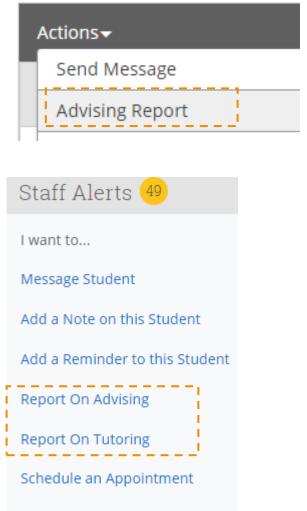

### Add to Watch List

### After

# My Assigned Students

| Actions 👻            |          |
|----------------------|----------|
| Send Message         |          |
| Schedule Appointment | INT NAME |
| Staff Report         |          |
| Issue Alert          |          |
|                      |          |

| Staff Alerts 4                 |
|--------------------------------|
| I want to                      |
| Message Student                |
| Add a Note on this Student     |
| Add a Reminder to this Student |
| Report On Student Support      |
| Report On Academic Coaching    |
| Schedule an Appointment        |
| Add to Watch List              |

As part of this release, we've allowed for increased flexibility when it comes to the language within the student scheduling workflow.

**Before**: The text that students see during the scheduling process was not customizable

**After**: Able to customize the language that students see as they move through the scheduling workflow and also able to have different text for different appointment types

You will find this site configuration on the Administration page in the Appointments section under Appointment Configurations. Within the configuration you have the option to customize the button text, service category selection, service selection, location selection, staff selection, and drop-in/request.

| Student Scheduler Configu                        | Iration              |
|--------------------------------------------------|----------------------|
| Get Assistance Button Text:                      |                      |
| Schedule an Appointment                          |                      |
| Step 1: Service Category Selection               |                      |
| Please select a general option that ma           | kes sense to you!    |
| Step 1: Student Service Selection                |                      |
| Choose from the following services th            | at we have available |
| Step 2: Location Selection                       |                      |
| Select where you want to meet                    |                      |
|                                                  |                      |
| Step 2: Staff Selection                          |                      |
| Step 2: Staff Selection Select your staff person |                      |
| •                                                |                      |

Impact of Configurations on Student Scheduling Workflow

### Step 1: Service Category Selection:

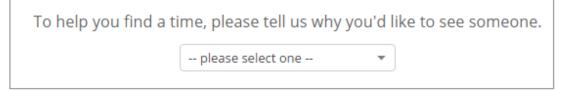

### **Step 1: Service Selection**

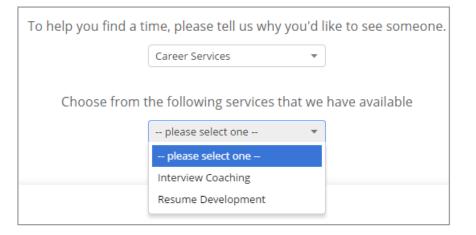

### Step 2: Location Selection

| S | elect where you want to meet |
|---|------------------------------|
|   | ~                            |
|   | please select one            |
|   | Career Services              |
|   |                              |

### Step 2: Staff Selection

| Se    | elect where you want to meet                                             |
|-------|--------------------------------------------------------------------------|
|       | Career Services 🔹                                                        |
| lf yo | Select your staff person<br>ou don't have a preference, just click Next. |
|       | Any Staff                                                                |

### **Additional Context:**

### Step 1

Service Category Selection:

Text that displays when selecting service categories.

### **Student Service Selection:**

Text that displays when selecting the reason for the appointment.

### Step 2

### **Location Selection:**

Text that displays when selecting location for appointment.

### **Staff Selection:**

Text that displays when selecting the individual with whom the student wishes to meet.

Impact of Configurations on Student Scheduling Workflow

### Step 3: Drop-In/Request Selection

### Step 3

#### **Drop In / Request**

Text that displays in order to prompt the student to find walk in times or drop in times. In order for this section to appear either users need to create Drop In availability or request appointment at this location needs to be enabled.

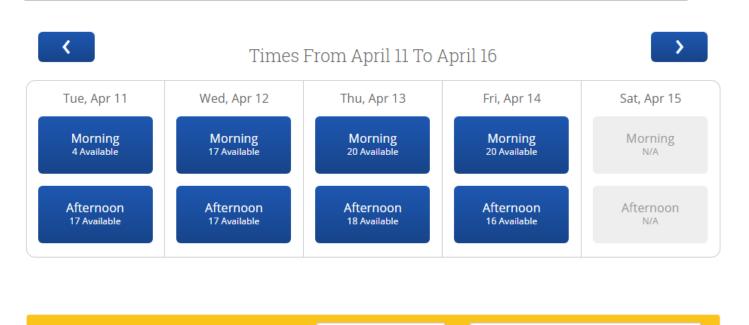

or

Please look at what times others might be available! View Walk-in Times

### **Additional New Feature**

The Student Scheduling Screen now adjusts to show the current day and four days ahead. At the Location level you can now enable Weekend appointment scheduling to be included in this scheduling grid. There is a separate page in this guide on how to enable this feature.

Request Staff (advising) Appointment

Impact of Configurations on Student Scheduling Workflow

| Schedule Staff (ad | lvising) Appointment Display Name Text                                                            |
|--------------------|---------------------------------------------------------------------------------------------------|
|                    | To help you find a time, please tell us why you'd like to see someone. Service Category Selection |
|                    | Choose from the following services that we have available Student Service Selection               |

# Schedule Staff (advising) Appointment

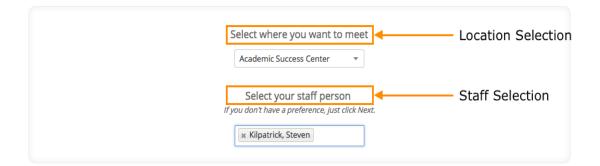

### Schedule Staff (advising) Appointment

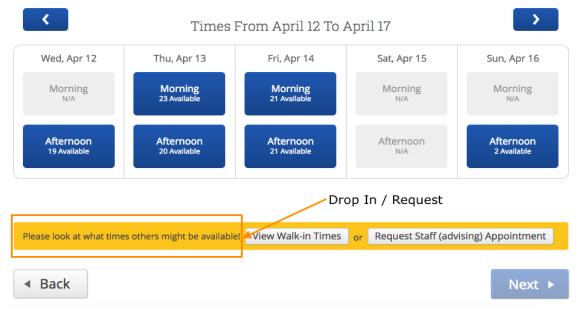

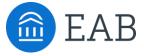

# Scheduling

- Associating Appointments with Campaigns
- Weekend Scheduling
- Enhanced Walk-In Screen for Students

# New Feature: Ability to Associate Appointments with Campaigns

As part of this release, we've created the ability to associate appointments scheduled *outside* of a campaign with the campaign itself. Previously, it was not possible to track a scheduled appointment as part of the appointment campaign if the student did not use the scheduling workflow provided in the campaign email. With this enhancement, you are now able to more accurately track campaign effectiveness by ensuring that all appointments (scheduled inside or outside of the campaign workflow) contribute to the campaign's performance metrics.

This association can be documented via:

- 1. An action item in the appointment campaign summary page
- 2. A selection within an appointment report

In this section, we have detailed the changes you can expect to see accompanied by screenshots of the updated functionality.

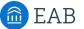

# Ability to Associate Appointments with Campaigns

### Added: 'Eligible Appointments' tab

- Within the campaign reports, there is a new 'Eligible Appointments' tab
- Within that tab, you will see *all appointments* that have been scheduled by students that are included in that campaign, regardless of whether or not they were created within the parameters of the campaign
- Only appointments with the location and service used in the campaign will populate.
- From there, a staff user can select an appointment and select 'Associate to Campaign' from the 'Actions'
- After associating the appointment with the campaign, the appointment will move from the 'Eligible Appointments' tab to the 'Appointments Made' tab

| Before:                                                                                                | Appoints<br>04/11/2017 - 04/25/2017<br>Appointments Made   | Ment Ca                 |                  | -         | Biolo           | gy A       | dvising             | g Ca              | mpaig         | n         |
|----------------------------------------------------------------------------------------------------|------------------------------------------------------------|-------------------------|------------------|-----------|-----------------|------------|---------------------|-------------------|---------------|-----------|
| After:                                                                                                 | Appoint<br>[Expired] 04/11/2017 - 04,<br>Appointments Made |                         | -                |           | Biolo           | ogy A      | Advisin             | g Ca              | ampai         | gn        |
| Appointments Made App<br>This grid will display all eligit<br>with the location and service<br>Actions |                                                            |                         | Eligible Appoint |           | ligible appoint | ments incl | ude only those that |                   | een scheduled |           |
| Associate Appointments                                                                                 |                                                            | STUDENT                 |                  |           |                 | ORGANIZE   | ER                  | REASON            | S / COURSE    |           |
| ✓ 1 04/13/2                                                                                            | 017 02:30 PM                                               | Mahon Ba                | llar             |           |                 | Kilpatrick | , Steven            | Change<br>Schedul |               |           |
|                                                                                                    |                                                            | Appointmer<br>Actions 🗸 | nts Made         | Appointme | its Not Yet     | Made       | Reports Cre         | ated              | Eligible App  | oointment |
|                                                                                                    |                                                            |                         | APPT DATE        | E /       | PPT TIME        |            | STUDENT             |                   |               |           |

04/12/2017

04/13/2017

1

2

:00p-2:30p

30p-3:00p

Brockus, Eddie

Ballar, Mahon

# Ability to Associate Appointments with Campaigns

Added: 'Appointment Campaign' dropdown in Advising Reports

- When a student has been included in an appointment campaign and a staff user is creating a summary report for a previously scheduled or upcoming appointment, the staff user will see a drop down titled 'Appointment Campaign'
- From there, the staff user will have the ability to associate that appointment with the campaign.
- The appointment will then be added to the 'Appointments Made' tab within the Appointment Campaigns summary page

| Upcoming Staff (Advisi                                                                                                    | ng) Appointmen                                                                                                    | ıt                      |                                                   |                                                                                               |                       |
|----------------------------------------------------------------------------------------------------|----------------------------------------------------------------------------------------------------|-------------------------|---------------------------------------------------|-----------------------------------------------------------------------------------------------|-----------------------|
| Actions  Send Message Add Staff (advising) Appointment Report Issue Alert Cancel Appointment                                               | ATTENDEE<br>Brockus, Eddie                                                                                                    | REAS<br>Gen             | SON<br>eral Advising                              |                                                                                               |                       |
| The dropdown menu will<br>display all possible<br>appointment campaigns in<br>which both the staff user<br>and the student are<br>involved | ADVISING REPORT FO<br>Appointment Deta<br>Appointment:<br>04/12/2017 2:00p-2:30p - 1<br>Appointment Campaign:<br>Biology Advising Campaig<br>x General Advising<br>Meeting Type<br>Select Meeting Type<br>Appointment<br>Actions -<br>1 | ils<br>General Advising | Repor<br>Majors Di<br>Student<br>Student<br>Appoi | degree plan added<br>major discussed<br>ntment Summa<br>I   ]= := 🕿 🖘<br>Made Reports Created | Eligible Appointments |
|                                                                                                    | <u> </u>                                                                                                    | 04/13/2017              | 2:30p-3:00p                                       |                                                                                               |                       |

# New Feature: Enabling Weekend Scheduling

As part of this release, we've allowed for appointment scheduling on weekends.

**Before**: The student facing scheduling grid was restricted to weekdays. **After**: Students scheduling their own appointments would now see Saturday and Sunday as options if this is enabled for a location.

To enable this weekend scheduling feature please connect with your SSC Consultant.

### **How to Configure:**

Once enabled for the platform, configure whether or not the scheduling grid should display weekends within each specific location.

- Navigate to the Administration page and select Locations from the Appointment section.
- Click on the Location for which you wish to allow weekend scheduling
- Under General Settings select the permission to allow students to schedule on Saturday or Sunday

| General Settings                                                                                                    |
|----------------------------------------------------------------------------------------------------|
| Name:                                                                                                    |
| Academic Success Center                                                                                                    |
| Description:                                                                                                    |
| This center is located in the heart of campus right next to<br>the student union in between the library and athletic center. |
| ✓ Active                                                                                                    |
| Limit Student Appointments to Specific Groups?                                                                               |
| Allow Students to Schedule on Saturday or Sunday                                                                             |
| ✓ First Available Queue includes All Available TESts/Coach/Tutors?                                                           |

If the Weekend Student Scheduling feature is enabled, then students will see the next five days available to meet with an organizer including weekends. The scheduling grid will no longer display Monday through Friday regardless of the day of the week but instead will adjust to display five days, the current day and the four upcoming days.

**Note**: If the Weekend Student Scheduling feature is disabled, then students will only see business days (Monday – Friday) in the grid.

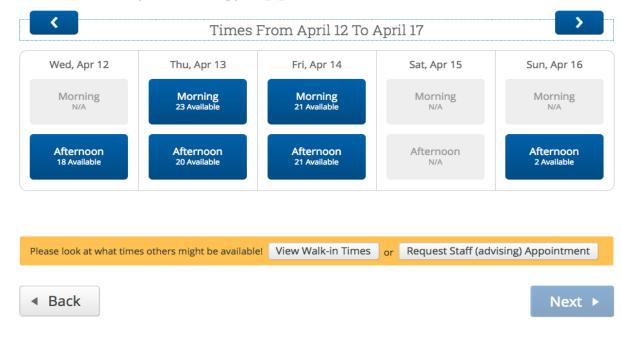

Schedule Staff (advising) Appointment

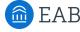

# **Enhanced Walk-In Screen**

As part of this release, we've updated the screen that students will see when they choose to View Walk-In Times during the scheduling process.

**Before**: The Details that advisors and tutors included in their Availability were not displayed on the View Walk-In Times screen.

After: Students who choose to View Walk-In Times can now see the additional detail provided by the listed advisors or tutors.

| Can't find a time that works in th                       | e next couple of weeks? | View Walk-in Times | or Request | Advising Appointment |
|----------------------------------------------------------|-------------------------|--------------------|------------|----------------------|
| Before:                                                  |                         |                    |            |                      |
|                                                          | Available Walk-In T     | imes               |            |                      |
| Academic Advising Center - Lectu                         | ıre Hall                |                    | Í          |                      |
| Ashley Liberio<br>Monday-Tuesday, Thursday 8:00am-5:00pm |                         |                    |            |                      |
| Monica Wilson<br>Monday-Friday <b>8:00am-5:00pm</b>      |                         |                    |            |                      |
| Academic Success Center                                  |                         |                    |            |                      |
| Emily Sentz<br>Monday-Friday <b>8:00am-5:00pm</b>        |                         |                    |            |                      |
| Kathy Rubin                                              |                         |                    |            | -                    |
| After:                                                   | Available Walk-In T     | ïmes               |            |                      |
| Academic Success Center                                  |                         |                    |            |                      |
| Steven Kilpatrick                                        |                         |                    |            |                      |

| Monday-Friday <b>7:00am-4:00pm</b> Ple                   | ase come to my office, Tipton Hall Room 304. |
|----------------------------------------------------------|----------------------------------------------|
| Erin McDougal<br>Monday-Friday <b>10:15am-3:30pm</b>     |                                              |
| Ben Galina<br>Monday-Friday <b>10:15am-3:30pm</b>        |                                              |
| Kirsten Smith<br>Tuesday, Thursday <b>8:00am-10:30am</b> | Office 751 near M Street                     |

### **Additional New Feature**

The text in the yellow section of the Student Scheduling Screen can now be customized. At the Appointment Configuration level you can now customize the text included in this scheduling grid. There is a separate page in this guide on how to use this feature.

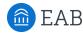

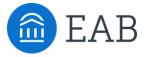

# **Appointment Center**

- Selecting Appointment Center Locations
- Updates and Actions from Student Card in Appointment Center
- Actions from Appointment Card in Appointment Center
- · Hover-Over Actions in Appointment Center
- "Drop-In Appointments" Tab in Appointment Center
- "In Progress" and "Upcoming Appointment List" Tabs in Appointment Center

💼 EAB

# **Updated Feature: Appointment Center User Interface**

As part of this release, we have redesigned the user interface and interactions within Appointment Center. We have introduced new actions and abilities to manage locations for advising *and* tutoring appointments.

Some of these new functionalities include:

- New design for appointments and availabilities grid
- Ability to change the x and y axis of grid
- New "Create [an Advising/a Tutoring] Appointment" dialog box
- Hover-over details when looking at appointment blocks
- Fewer clicks to override conflicts and move appointments
- New actions when checking students in for appointments
- Additional details on students when checking in
- New "Drop-In Appointments" tab with actions for appointments
- New "Scheduled Appointment List" tab with actions for appointments

**Note:** As of July 2017, there will be additional functionalities in this list.

# **Appointment Center User Interface**

Setting Up Location for Appointment Center **Before:** 

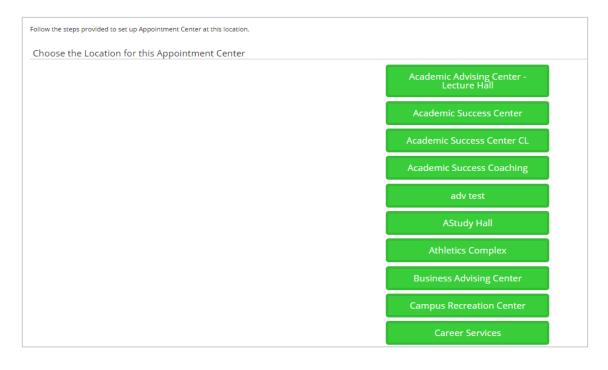

### After:

| Choose Appointment Center Location      |                                    |  |  |  |  |  |  |  |
|-----------------------------------------|------------------------------------|--|--|--|--|--|--|--|
| Appointment Center Name                 |                                    |  |  |  |  |  |  |  |
| Academic Advising Center - Lecture Hall | Academic Success Center            |  |  |  |  |  |  |  |
| Academic Success Center CL              | Academic Success Coaching          |  |  |  |  |  |  |  |
| Athletics Complex                       | Business Advising Center           |  |  |  |  |  |  |  |
| Campus Recreation Center                | Career Services                    |  |  |  |  |  |  |  |
| College of Sciences Advising            | Financial Aid Office               |  |  |  |  |  |  |  |
| IUB - ASC Facilities                    | IUB - University Division          |  |  |  |  |  |  |  |
| Library                                 | Library Tutoring Center, 3rd Floor |  |  |  |  |  |  |  |
| Student Athlete Support Center          | Test 1                             |  |  |  |  |  |  |  |
| Test 2                                  | Tutor Drop In                      |  |  |  |  |  |  |  |

# **Appointment Center User Interface**

### **Before:**

| Find Fi      | rst Available?   | <b>zailab</b> i | lity Fo           | r Apr            | 06 2017               |                   |                  |               |                    |                  |                           |                     |               |   |               |
|--------------|------------------|-----------------|-------------------|------------------|-----------------------|-------------------|------------------|---------------|--------------------|------------------|---------------------------|---------------------|---------------|---|---------------|
| Thursday     | - 4/6/17 TII     | ME SUPPO<br>435 | RT BRYON<br>ADAMS | MICHAEL<br>ADAMS | DARIA<br>ALEKSANDROVA | SARAH<br>BARTLETT | STEPHEN<br>BROWN | ZAC<br>BUDROW | ASHLEE<br>DEMASTUS | TYLER<br>DILLMAN | CHRISTINE<br>DUCHOUQUETTE | SHANNON<br>ESSELINK | BEN<br>GALINA |   | ANIE<br>MZAEE |
| 7:00         | la to 5:00p? 7:0 | 00a             |                   |                  |                       |                   |                  |               |                    |                  |                           |                     | •             | - | DROI<br>IN    |
|              | Reload 8:0       | 00a DROP-       | IN DROP-          | •                | •                     | •                 |                  | •             | •                  | •                | DROP-IN                   |                     | •             | • | DROF<br>IN    |
|              |                  | 00a DROP-       |                   | •                | •                     | •                 |                  | •             | COURSE             | •                | DROP-IN                   | •                   | •             |   | DROI<br>IN    |
| First Availa |                  | :00a DROP-      | IN DROP-          | •                | •                     | •                 |                  | •             |                    | •                |                           | •                   | •             |   | DRO<br>IN     |
| Choose Ad    | 11:              | :00a DROP-      | IN DROP-          | •                | •                     | •                 |                  | •             |                    | •                |                           |                     | •             |   | DRO<br>IN     |
|              |                  | :00p DROP-      | IN DROP-          | •                | APPOINTMENT           | •                 |                  | •             | •                  | •                |                           |                     |               | • | DRO<br>IN     |
| 🗆 Sarah Ba   | rtlett 1:0       | 00p DROP-       | IN DROP-          | ٠                | •                     | •                 |                  | •             | •                  | •                | •                         |                     |               | • | DRO<br>IN     |
| Stephen B    | rown 2:0         | 00p DROP-       | IN DROP-          | •                | •                     | •                 |                  | •             | •                  | •                | GENERAL                   |                     |               | • | DRO<br>IN     |
| 🗆 Zac Budr   | ow 3:0           | 00p DROP-       | IN DROP-          | •                | •                     | •                 |                  | •             | •                  | •                |                           |                     |               |   | DRO<br>IN     |
| 🗆 Ashlee D   | emastus 4:0      | 00p DROP-       | IN DROP-          | •                | •                     | •                 |                  | •             | •                  | •                |                           |                     |               |   | DRO<br>IN     |

### After:

**EAB** 

| Advising                                                                                                    | All Services |                   | ¥                  |                           |              |                  |                  |                          |
|----------------------------------------------------------------------------------------------------|--------------|-------------------|--------------------|---------------------------|--------------|------------------|------------------|--------------------------|
| Appointment Drop-in Appointments U                                                                                                    | pcoming App  | ointment List     |                    |                           |              |                  |                  |                          |
| Find First Available?                                                                                                    | Арро         | pintment Sche     | dule               |                           |              |                  |                  | 🗆 Open Time 🛛 🔳 Staff Ur |
| Reload                                                                                                    |              | Robert Aguirre    | Daria Aleksandrova | Jennifer Alger            | Kay Anderson | Michael Anderson | Amanda Johannsen | Steven Kilpatrick        |
| Last Reloaded at 05:01 PM                                                                                                    | 7 AM         |                   |                    | Change Major/Minor        |              |                  |                  |                          |
| <ul> <li>April 2017</li> </ul>                                                                                                    | 8 AM         | Career Counseling |                    |                           |              |                  |                  |                          |
| Su Mo Tu We Th Fr Sa                                                                                                    | 0 AM         |                   |                    |                           |              |                  |                  |                          |
| 2         3         4         5         6         7         8           9         10         11         12         13         14         15                      | 9 AM         |                   |                    | Advising Report           |              |                  |                  |                          |
| 16         17         18         19         20         21         22           23         24         25         26         27         28         29           30 | 10 AM        |                   |                    |                           |              |                  |                  |                          |
| 7:00a to 5:00p <sup>?</sup>                                                                                                    | 11 AM        |                   |                    |                           |              |                  |                  |                          |
| Default Appointment Length:                                                                                                    | Noon         |                   |                    |                           |              |                  |                  | Change Major/Minor       |
| 60 min *                                                                                                    |              |                   |                    | Advising Report<br>Reason |              |                  |                  |                          |
| Staff:                                                                                                    | 1 PM         |                   |                    |                           |              |                  |                  |                          |
| Table Orientation:                                                                                                    | 2 PM         |                   |                    |                           |              |                  |                  |                          |
| Advisor on x-axis *                                                                                                    |              |                   |                    |                           |              |                  |                  |                          |
| 🗷 Display Drop-In Times                                                                                                    | 3 PM         |                   |                    |                           |              |                  |                  |                          |
|                                                                                                    | 4 PM         |                   |                    |                           |              |                  |                  |                          |

# Time Grid for Appointments and Availabilities

The first thing you will notice is that there are no more green check boxes for open times; we have moved toward a more common calendar interface where available time for appointments are shown as white blocks and unavailable times as grey blocks.

If you click the "Table Orientation" dropdown, you will be able to change the orientation of the staff and times if you would prefer one to be the column header over the other.

If you hover over the white or grey blocks, you will notice a pop-up that will display some details about the block you are hovering over.

|       | Advising Report           |                                              |                                 |  |
|-------|---------------------------|----------------------------------------------|---------------------------------|--|
| Hover | over time blocks          |                                              |                                 |  |
|       |                           | Staff Av<br>Kay Ander<br>2017-04-06<br>11:25 | <b>ailable</b><br>rson(Advisor) |  |
|       | Advising Report<br>Reason | Click to cr                                  | eate an appointment.            |  |
|       |                           |                                              |                                 |  |

On the left side you will see the default time increment for appointments. You can select anything from 10 - 90 minutes.

If you click the "Display drop-in times" check box, you will be able to view which users are available for drop-in.

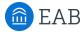

# Time Grid for Appointments and Availabilities

If you would like to schedule an appointment with a specific student, click into one of the time blocks, and you will see the "Create an Appointment" dialog box. If you did not already enter a student's name at the top of the Appointment Center screen, then you will see the option within the appointment dialog to find a student.

Once you begin scheduling, you will see the option to choose a service. The choices will default to the available services for the staff member chosen. To see other services in a given location, select the "Show all Services for this location" option.

If the staff member chosen is not available, the user will see a yellow banner stating that the staff member is not available. Note that the user *does* have the ability to continue scheduling, as they can today.

Within this window, you have the ability to edit the details of the appointment and change the length if needed.

|       | Mulany Blomker     | Robert Aguirre  |         | Daria Aleksandrova           | Jennifer Alger     | Kay Anderson | M | /lichael A |
|-------|--------------------|-----------------|---------|------------------------------|--------------------|--------------|---|------------|
| 7 AM  | Change Major/Minor |                 |         |                              | Change Major/Minor |              |   |            |
|       | Common Common      |                 |         |                              |                    |              |   |            |
| 8 AM  | CRE                | EATE AN STAFF ( | ADVIS   | SING) APPOINTMENT            |                    | ×            |   |            |
|       | Se                 | rvice:          |         | <b>*</b>                     |                    | <u>^</u>     |   |            |
| 9 AM  |                    |                 | Show Al | Services for this location   | )                  |              |   |            |
|       | Or                 | ganizer:        | Daria A | leksandrova                  |                    |              |   |            |
| 10 AM | St                 | udent:          | Mulany  | Blomker                      |                    |              |   |            |
|       | W                  | hen:            | 04/06/2 | 2017 10:00 AM 11             | :00 AM             |              |   |            |
| 11 AM | Co                 | omments:        |         |                              |                    |              |   |            |
|       |                    |                 |         |                              |                    |              |   |            |
| Noon  |                    |                 |         |                              |                    |              |   |            |
|       |                    | l               |         |                              |                    |              |   |            |
| 1 PM  | Of                 |                 |         | ent has checked in for appoi | ntment             |              |   |            |
|       |                    |                 |         | E-mail Reminder              |                    |              |   |            |
|       |                    |                 | Send    | Text Reminder                |                    |              |   |            |
| 2 PM  | Sa                 | ve Appointment  | cancel  |                              |                    |              |   |            |
|       | _                  |                 |         |                              |                    | v            |   |            |
| 3 PM  | -5                 |                 |         |                              |                    | •            |   |            |

# **Actions and Information on Student Card**

When checking in a student for an appointment or a drop-in, users will be able to see additional information and take additional actions from the student card of the selected student.

### **Additional information:**

- Student ID
- Email Address
- Major
- Classification
- Assigned Staff

### **Additional actions:**

- Send Message to Student
- Send Message to Organizer (Advisor or Tutor)

# Academic Success Center

| Mulany Blomke | r                                                               | × |                                 |                                                    |                      |
|---------------|-----------------------------------------------------------------|---|---------------------------------|----------------------------------------------------|----------------------|
| <b>A</b>      | Mulany Blomker                                                  | _ | Change M                        | <b>lajor/Minor</b><br>Thu Apr 06, 2017             | Actions-             |
|               | dngmxl720@vggtlee.tnb.jzy<br>Schedule General Event<br>Freshman |   | Organizer:                      | 07:00a - 08:00a<br>Jennifer Alger (Admini<br>Dude) | Meuro                |
|               | Staffs: none<br>Coach/Tutors: none                              |   | Attending:<br>Time:<br>Check-Ir | Mulany Blomker<br>about 10 hours late              | Message<br>Organizer |
|               | Send Message                                                    |   |                                 |                                                    |                      |

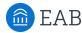

# Scheduled Appointment List Tab

In many cases, a front desk staff worker may need to view today's appointments. With the "Scheduled Appointment List" tab, users can view all of the appointments for the current day and take action from the list.

### **Actions include:**

- Send message to Attendee (Student)
- Send message to organizer(s)
- View Appointment Details
- Check In
- Check Out
- Mark No-Show
- Cancel Appointments

When choosing multiple appointments, actions are limited to sending messages and canceling appointments. This gives users the ability to cancel all appointments for a given day in a particular location.

Users also have the ability to select future days and see appointments on the selected date.

Academic Success Center

| erv     | ice:    | Advis   | ing    |          |          |          | • A  | All Services              | •                    |
|---------|---------|---------|--------|----------|----------|----------|------|---------------------------|----------------------|
| An      | pointm  | ent     | Drop   | In App   | ointa    | nents    | Sche | eduled Appointment List   |                      |
|         |         |         |        |          |          |          |      |                           |                      |
|         | ad      |         | 9:26A  |          |          |          |      |                           |                      |
| asti    | Reload  | ded at  | 9:20A  | VI       |          |          |      | Scheduled Appointme       | ents For 05/10/2017  |
|         |         |         |        |          |          |          |      | Actions 🔺                 |                      |
| 0       |         | М       | ay 201 | 7        |          | 0        |      | Send Message to Attendee  |                      |
| Su      | Мо      | Tu      | We     | Th       | Fr       | Sa       |      |                           | REASON               |
|         |         | 2       | 3      | 4        | 5        | 6        |      | Send Message to Organizer | Change Major/Minor   |
|         |         | -       | 10     | 11       | 12       | 13       |      | View Appointment Details  | Change Major/Million |
| 7       | 8       | 9       |        |          |          |          |      | Check In                  |                      |
| 7       | 8       | 9       |        |          |          |          |      | Check In                  |                      |
| 7<br>14 | 8<br>15 | 9<br>16 | 17     | 18       | 19       | 20       |      | Check Out                 |                      |
|         |         |         |        | 18<br>25 | 19<br>26 | 20<br>27 |      |                           |                      |
| 14      | 15      | 16      | 17     |          |          |          |      | Check Out                 |                      |

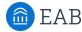

# **Drop-In Appointments Tab**

In many cases, a front desk staff worker may need to view today's appointments. With the "Drop-In Appointments" tab, users can view all of the drop-ins for the current day and take action from the list.

### **Actions include:**

- Send message to Attendee (Student) •
- Move to Top (of queue)
- Remove (from queue) •

Users are still able to add students to a queue from the left hand side, either the First Available Queue or a specific staff members queue.

| Enter Student Name                   |                                      |                  |
|--------------------------------------|--------------------------------------|------------------|
|                                      |                                      |                  |
| Service: Advising *                  | All Services                         |                  |
| Appointment Drop-In Appointments     | Scheduled Appointment List           |                  |
| Reload<br>Last Reloaded at 9:39AM    | Students In First Available's Queue  |                  |
| View Queue For:                      | Actions  Send a Message STUDENT NAME | SERVICE          |
| Advisor                              | Remove Balthasar Abels               | General Advising |
| Michael +Queue<br>Anderson           |                                      |                  |
| ⊙ Current wait:none<br>₤ (0 waiting) | Students In Robert Aguirre's Queue   |                  |